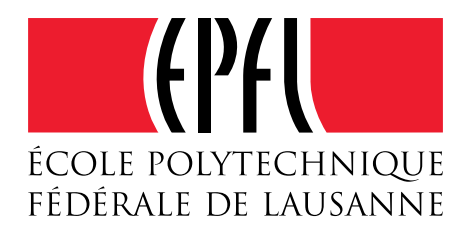

# Tests comparatifs de logiciels de retouche d'images

## GIMP 2.6 Pixlr 2011 PHOTOSHOP CS5

### Table des matières

- 1. Introduction
- 2. Dimensions de l'image
- 2.1. Modifier les dimensions d'un document
- 2.2. Redresser un document de travers
- 2.3. Rogner une image ou agrandir son cadre
- 3. Réglages de luminosité et contraste
- 3.1. Outils de type Niveaux (histogrammes)
- 3.2. Outils de type Courbes
- 3.3. Corrections partielles et Calques de réglage
- 4. Gestion des couleurs
- 4.1. OUTILS DE BASE
- 4.2. Equilibrage des couleurs
- 4.3. Modification ou remplacement de couleurs
- 4.4. Suppression d'une couleur de fond (papier teinté)
- 
- 5. TEXTES ET SIGNES<br>5.1. AJOUT DE TEXTES AIOUT DE TEXTES
- 5.2. qualité d'impression

Domaine IT - Support aux utilisateurs, Aymar de Brossin Ecole Polytechnique Fédérale de Lausanne, 3 mars 2011

### **1. Introduction**

Cette étude comparative pratique a été lancée à la suite de discussions animée a propos des qualités de différents logiciels de retouche d'image disponibles sur le marché.

**Trois programmes représentatifs** de différentes catégories ont été retenus :

- **Adobe Photoshop**, la référence professionnelle.

Né en 1988, voici un ancêtre en évolution constante (CS5 est la douzième version). Cher (plus de 1000 CHF la licence), gourmand en ressources, d'un abord difficile avec une interface complexe. Très complet et puissant, c'est le programme préféré des professionnels de l'image.

**- GIMP**, le champion des logiciels libres.

Acronyme de "General Image Manipulation Program", GIMP date de 1996 et se présente souvent comme une alternative libre et gratuite à Photoshop. Beaucoup des nombreuses lacunes de GIMP peuvent être contournées par des programmes complémentaires externes.

- **Pixlr**, gratuit, léger et utilisable en ligne sans installation.

Compact, simple et intuitif, Pixlr est une excellente solution portable pour éditer des images destinées à l'Internet. Il offre l'essentiel des outils indispensables à la retouche, tels les corrections de type "niveaux" et "courbes". Ce jeune logiciel a besoin d'évoluer encore en matière de gestion du texte, de la résolution des images et des modes de couleur.

#### **Méthode :**

Nous avons choisi un éventail de tâches courantes pour la préparations d'illustrations à destination de publication, d'affiches, de sites internet. Pour chaque tâche accomplie, nous donnons une note en fonction du résultat obtenu, de la facilité à résoudre le problème, et de la capacité de l'image finale à être à nouveau retouchée. En cas de résultats identiques, nous donnons une meilleure note au logiciel qui permet de reprendre facilement un des réglages appliqué (modifier un texte, changer un contraste,

etc.). Les notes sont présentées sous forme de compteurs en couleur, et tiennent compte de l'utilisateur : amateur ou expert.

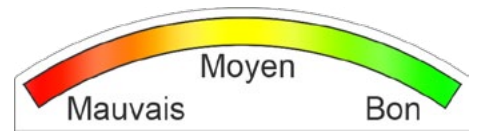

### **Problèmes-types choisis pour l'étude :**

a) Géométrie de l'image :

Ce sont des problèmes de redimensionnement, de réduction de la taille du fichier (par exemple pour des images web), de rognage, d'ajout de marges, ou de mise à l'équerre.

- b) Réglages de luminosité et de contraste : Il s'agit de modifier ces paramètres, pour l'image entière ou pour des zones limitées.
- c) Gestion et correction des couleurs :

Il s'agit de corriger des déséquilibres de couleurs (virages, désaturation, dominantes, etc.) dont l'origine peut être une balance des blancs mal réglée ou le vieillissement d'un tirage. Dans cette catégorie, nous voudrons aussi supprimer une couleur de fond ou remplacer la teinte d'un objet.

d) Ajout et gestion de textes ou de signes indicatifs :

C'est un aspect très important de la préparation des images, notamment pour les affiches de grandes dimensions ou la précision des textes ne doit pas conduire à de trop gros fichiers.

e) Richesse et qualité des entrées/sorties :

Le logiciel accepte-t-il les protocoles standard pour scanners (twain), les formats photographiques propriétaires de type RAW? L'interface d'impression permet-elle un positionnement précis dans la page et une gestion locale des couleurs? Quelle est l'efficacité de la compression Jpeg ?

f) Autres caractéristiques :

Seront aussi prises en compte l'interface utilisateur, la vitesse d'exécution, la possibilité d'automatiser les tâches pour des séries de documents semblables.

Note : Les points e) et f) seront ajoutés à la prochaine édition de ce document.

### **2. Outils concernant les dimensions de l'image**

#### **2.1. Modifier les dimensions d'un document**

Paramètres désirables :

- Choix de la résolution de l'image (pixels par pouce) avec conservation ou non des dimensions.

- Choix des dimensions finales, en pixels ou en centimètres.
- Choix du type de calcul d'interpolation.
- Indication du poids de l'image avant et après transformation.

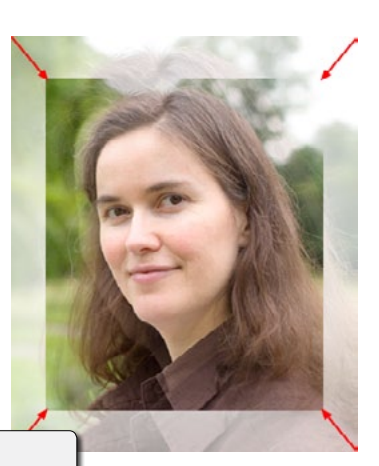

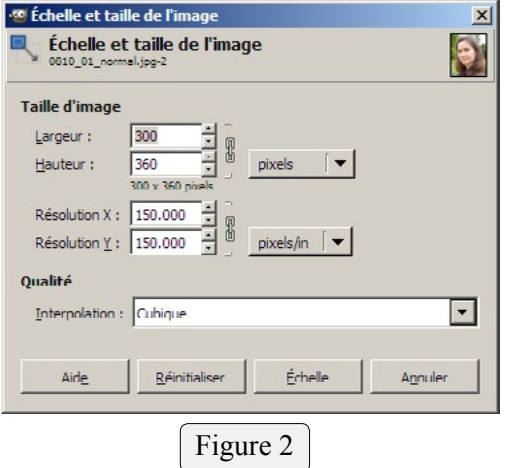

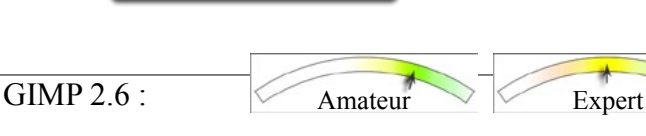

Figure 1 : Un portrait à rétrécir !

- Dans le menu "Image" / "Echelle et taille de l'image" Notes :

- Peu souple : Taille en pixels du document et dimensions en un seul paramètre au lieu de deux pour Photoshop.

- Pas d'indication de la variation du poids de l'image (avant et après transformation).

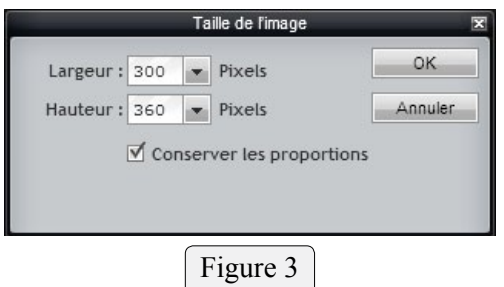

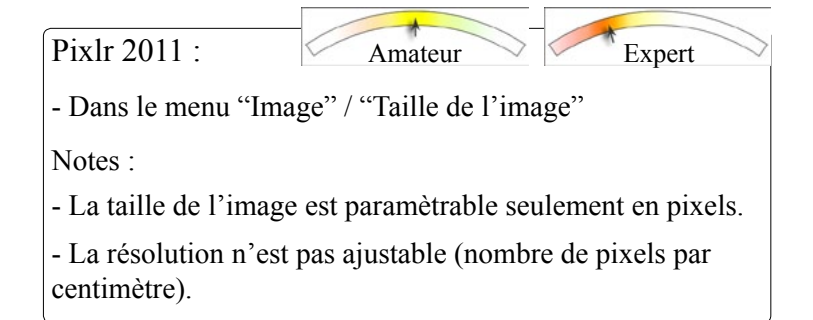

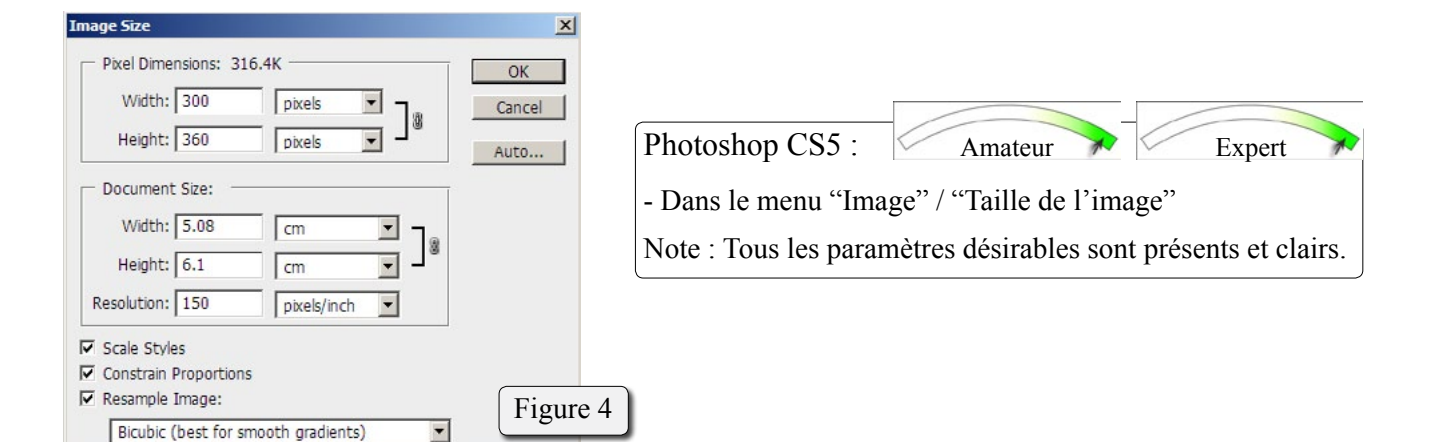

### **2. Outils concernant les dimensions de l'image**

#### **2.2. Redresser un document de travers**

**Rotatio Rotation** 

Angle:

 $1.21$ 

Centre X: 200.00 Centre <u>Y</u>: 170.00

Un des problèmes des plus courants et des plus évident consiste à remettre d'équerre un document présenté de travers.

Les trois logiciels étudiés permettent de superposer à l'image une référence (grille ou ligne) qui sert à définir l'horizon ou sa perpendiculaire.

Pour l'ajustement de la ligne d'horizon, c'est soit l'image qui tourne (GIMP), soit la référence (Photofiltre et Photoshop).

vers1.jpn)

H

 $\div$  px

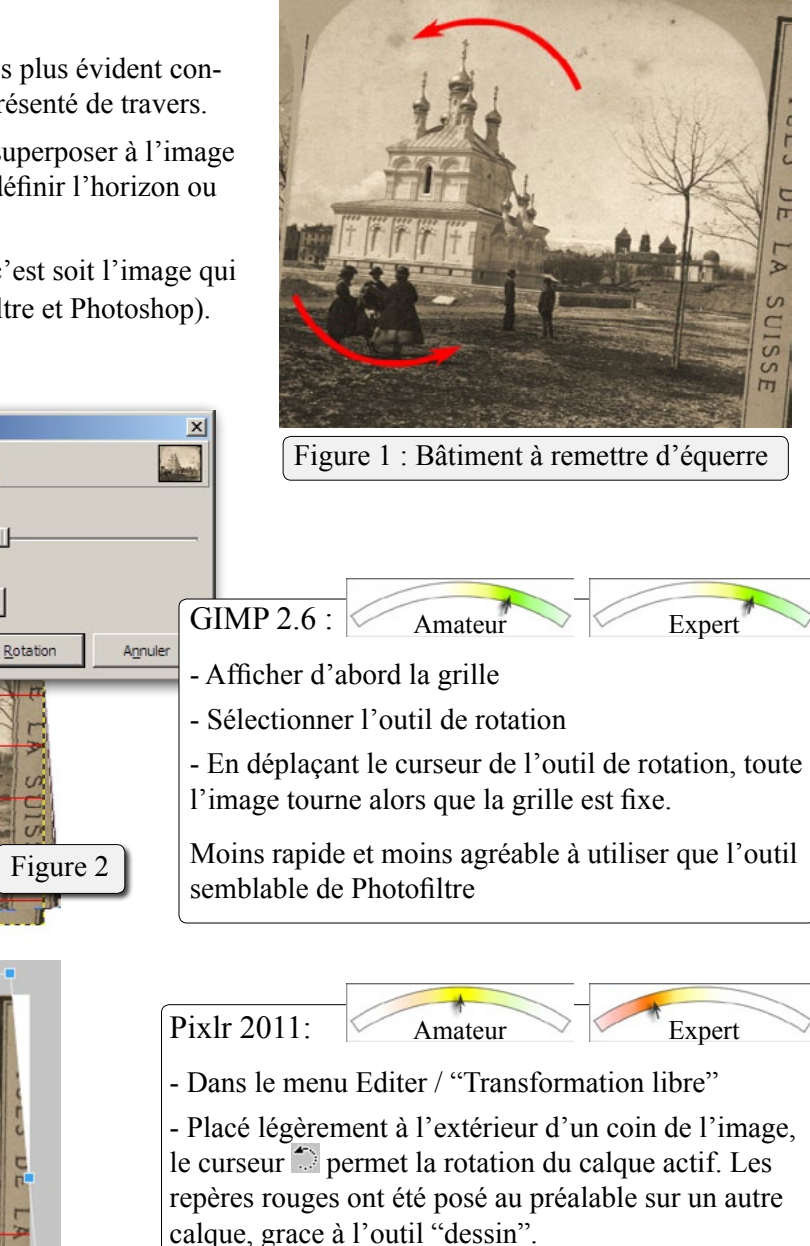

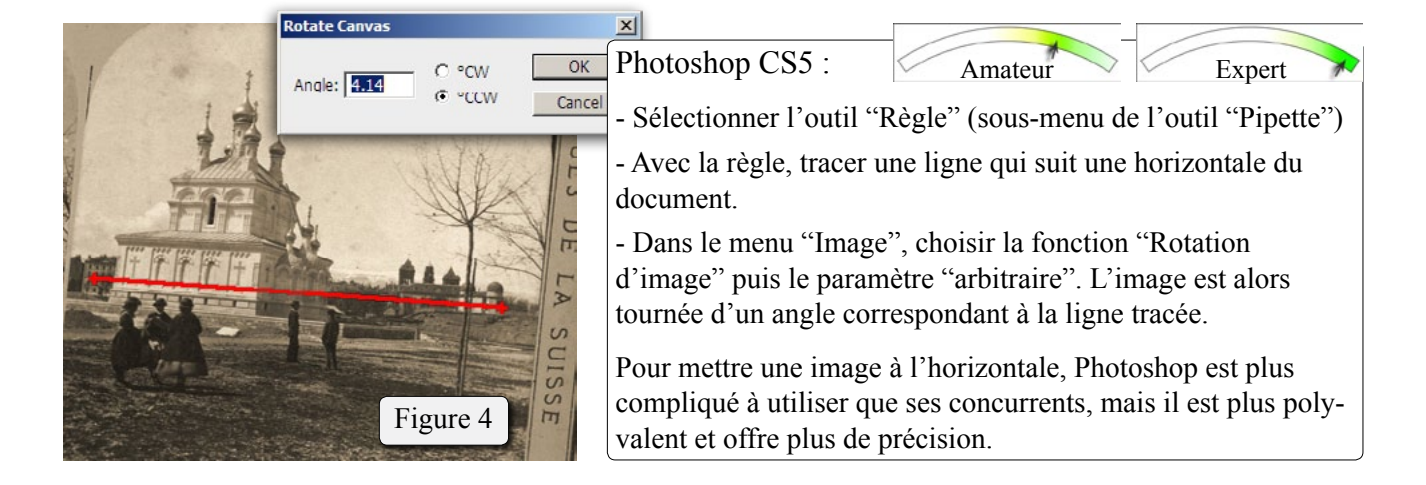

Figure 3

SINS  $rac{c}{H}$ 

### **2. Outils concernant les dimensions de l'image**

#### **2.3. Rogner une image ou agrandir son cadre**

Pour remettre d'équerre le bâtiment de l'llustration ci-contre (figure 1), il a fallu exercer une rotation sur l'image originale. Le cadre de la photo se présente maintenant "de travers".

Il est alors nécessaire de recadrer la photo pour obtenir un document présentable (bords à l'équerre).

Figure 2

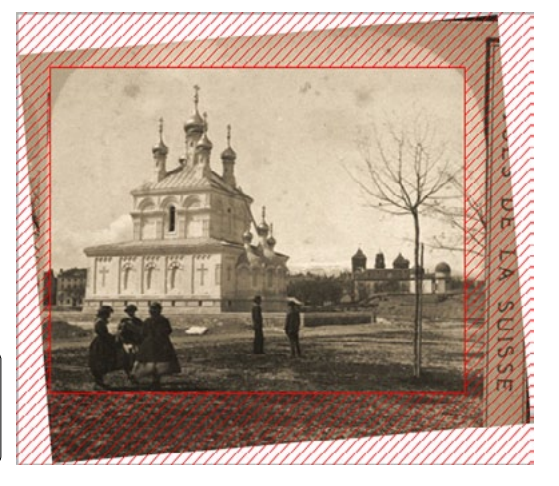

Figure 1 : Recadrer en coupant les parties hachurées

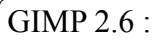

Amateur Expert

Amateur Expert

- Avec l'outil "Découpage" en forme de cutter, sélectionner la partie d'image à conserver.

- Cliquer à l'intérieur de la sélection pour accepter le recadrage, ou à l'extérieur pour le refuser.

Notes :

- La première sélection tracée peut être déplacée, modifiée en hauteur et en largeur, mais ne peut pas être tournée.

- Il est possible de fixer au préalable les dimensions et la résolution de l'image finale, sans mémorisation.

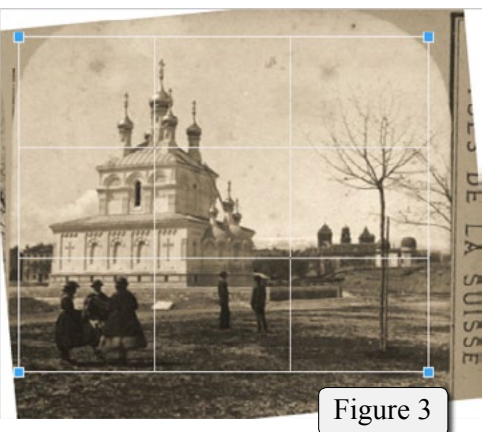

Pixlr  $2011$ 

- Avec l'outil "Recadrage" **4**, sélectionner la partie d'image à conserver.

- Cliquer à l'extérieur de la sélection pour accepter ou refuser.

Notes :

- La première sélection tracée peut être déplacée, modifiée en hauteur et en largeur, mais ne peut pas être tournée.
- Il est possible de fixer au préalable les dimensions en pixels de l'image finale, avec mémorisation.

Photoshop CS5:

Amateur **Expert** 

- Avec l'outil "Recadrage", sélectionner la partie d'image à conserver.

- Accepter (ou annuler) le recadrage affiché.

Notes :

- La sélection première peut être déplacée, modifiée en hauteur/ largeur et peut subir une rotation (pour mettre à l'horizon par exemple).

- Il est possible de fixer au préalable les dimensions et la résolution de l'image finale. Ces paramètres peuvent être mémorisés.

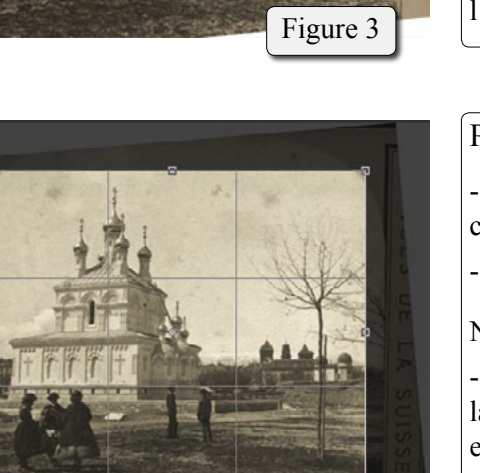

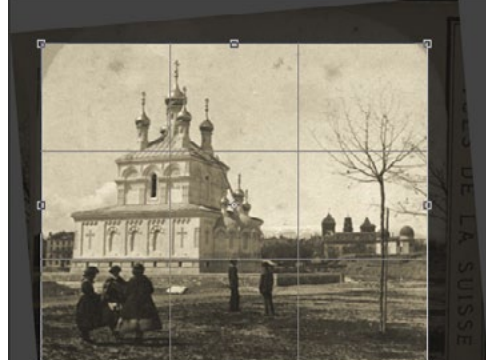

Figure 4

### **3. Outils de réglage de la luminosité et du contraste**

#### **3.1. Outil Niveaux (histogramme)**

Il s'agit de modifier la luminosité et le contraste d'un document.

L'outil "**Niveaux**" ou "Histogramme" affiche la répartition des points de l'image en fonction de leur luminosité. Des curseurs permettent de modifier la référence du noir, gris 50%, et blanc.

Plus précis, rapide, et souple que les traditionnels potentiomètres Luminosité + Contraste, l'outil Niveaux ne permet cependant pas de réglages fins dans une zone particulière de l'histogramme.

Pour les réglages fins, il faut utiliser l'outil "Courbes".

#### GIMP 2.6 : - Dans le menu "Couleurs", fonction "Niveaux". Amateur **Expert**

Notes :

- Excellent menu clair et complet.
- Sauvegarde possible des paramètres du réglage
- Bouton "automatique", mais sans réglage de seuil
- Affichage linéaire ou logarithmique de la répartition.

- Passage direct de l'outil Niveaux à l'outil Courbes. Hélas la conversion n'est pas parfaite, et peut conduire à des différences de correction (bouchage des ombres par ex.).

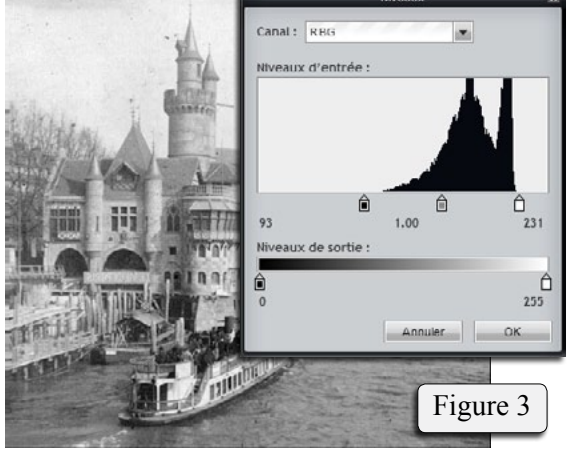

Pixlr 2011 : - Dans le menu "Réglage" / Niveaux Notes · - Réglage uniquement par curseur (non par chiffres). - Pas de sauvegarde des paramètres, Amateur Expert

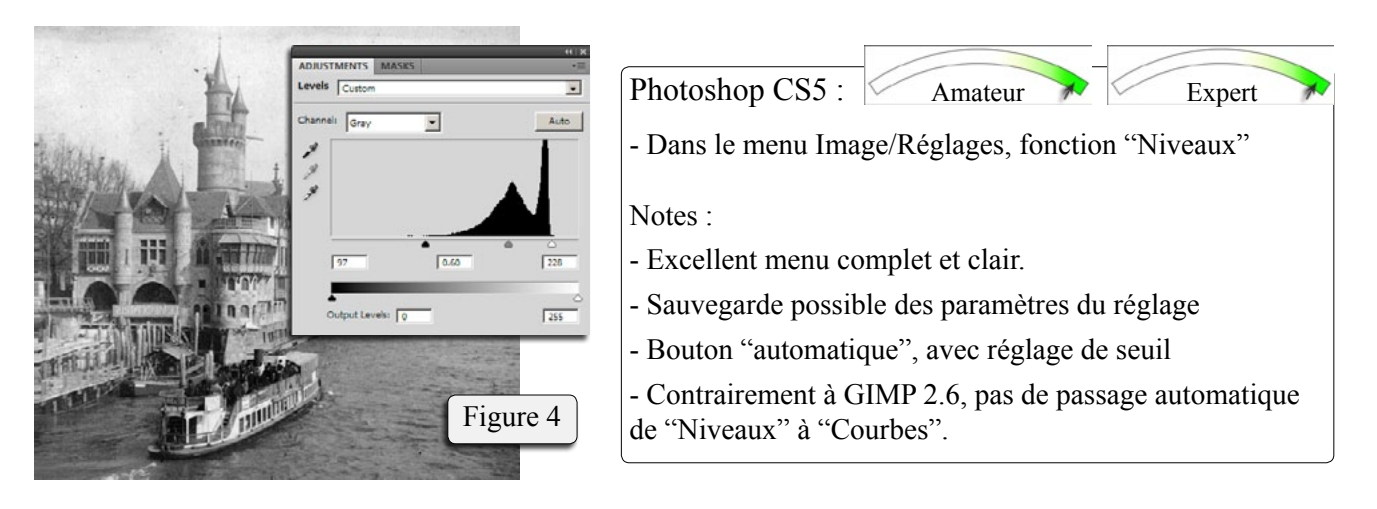

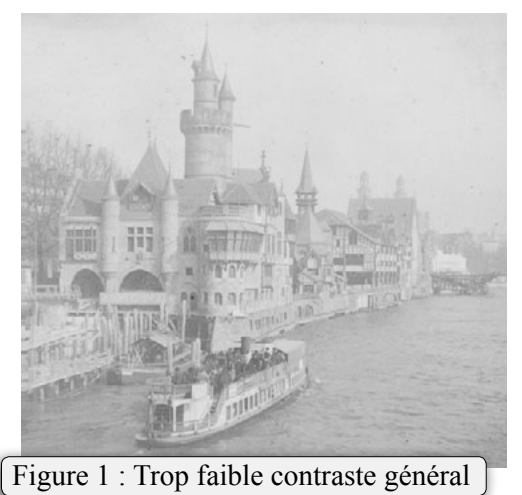

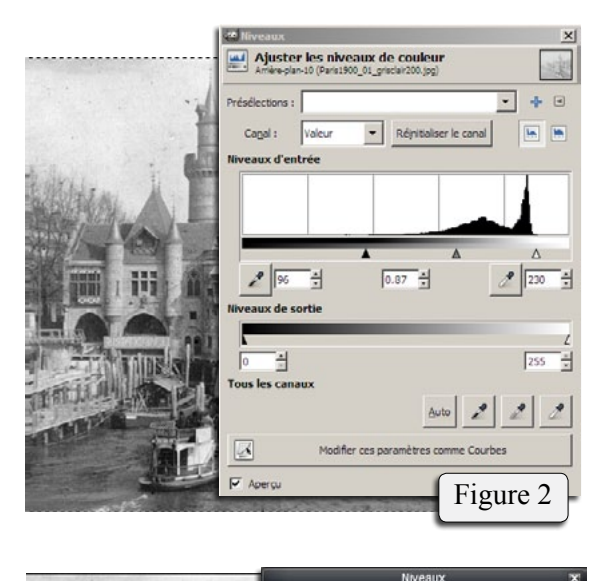

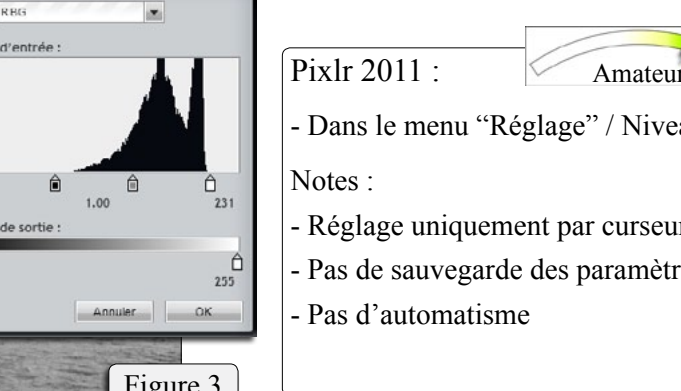

## **3. Outils de réglage de la luminosité et du contraste**

#### **3.2. Outil Courbes**

Figure 5

Output: 125

Input:  $\boxed{139}$ 

Avec l'outil "Niveaux", nous avons vu que la modification de la luminosité et du contraste se fait par un ajustement des trois niveaux de référence : Noir, Gris 50%, et blanc (figures 2a). Pour obtenir des réglages plus fins ou plus précis, il faut faire appel à l'outil "Courbes" qui autorise le réglage individuel de plusieurs niveaux de gris indépendants (figure 2c).

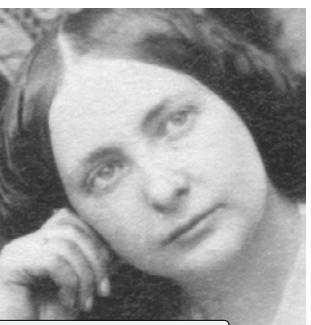

Le réglage "Niveaux" figure 2a est équivalent au réglage "Courbes" figure 2b (mêmes déplacements Figure 1a : Manque de densité dans les zones foncées (cheveux) des points de contrôle correspondants). Channel: Gray  $\overline{\phantom{a}}$ Figure 2a Mais un réglage complexe de l'outil "Courbes" ne peut pas avoir d'équivalent en "Niveaux"... (figure 2c)  $\sqrt{25}$ 0.86  $\boxed{255}$  $\ddot{\theta}$  $\sqrt{6}$ Auto | Figure 2c Figure 2b Figure 1b : Le réglage Figure 1c : La courbe "niveaux" figure 2a, ou complexe figure 2c son équivalent "courbes" augmente la densité figure 2b, conduit à un des cheveux sans trop assombrissement général. assombrir la peau. Input: $\sqrt{2}$ EE GIMP  $2.6 \cdot$ Amateur Expert - Menu "Couleurs", fonction "Courbes" (figure 3). - Interaction image/réglage moins directe qu'avec Photoshop CS4 ; Cliquer la souris dans l'image positionne la teinte correspondante dans le diagramme. - Possibilité d'agir sur des teintes individuelles et d'enregistrer les paramètres. Figure 3  $\text{Type de courbe}: \boxed{\text{V} \text{Lissé}}$ Pixlr 2011 : Amateur Expert ÷ - Menu Réglage, fonction "Courbes" (figure 4). - L'histogramme est modifié dynamiquement selon la courbe tracée. - Pas d'intéraction directe entre un point sur l'image et le positionnement sur la courbe. - Pas d'automatisme, de mémorisation, d'entrée directe par valeur de gris. Figure 4 $\frac{1}{2} \hat{p}_1$   $\boxed{\text{Gray}}$  $\overline{\bullet}$  Auto Photoshop CS5 Amateur **Expert** - Menu Image/Réglages, fonction "Courbes" (figure 5). - Interaction directe image/réglage ; Dans l'image, il suffit de cliquer sur la teinte à modifier et de bouger la souris pour agir précisément sur la courbe. La figure 3 montre en diverses couleurs les niveaux de gris à modifier, et les actions correspondantes sur la courbe)

> - Possibilité d'agir sur des teintes individuelles, de lisser les courbes complexes, d'enregistrer les paramètres, etc.

### **3. Outils de réglage de la luminosité et du contraste**

#### **3.3. Corrections partielles - Calques de réglages**

Dans les chapitres précédents, les outils de réglage de la luminosité et du contraste, "niveaux" et "courbes", étaient appliqués uniformément sur toute l'image. Mais il arrive que seule une partie de l'image nécessite un réglage. C'est le cas de la figure 1a dans laquelle les premiers plans sont bien exposés mais pas le bâtiment au second plan (manque de contraste). La correction doit être alors partielle et se faire idéalement à l'aide d'un calque de réglage (ici "Courbes" figure 1b) associé à un masque de fusion (figure 1c) qui autorise ou bloque en partie le réglage.

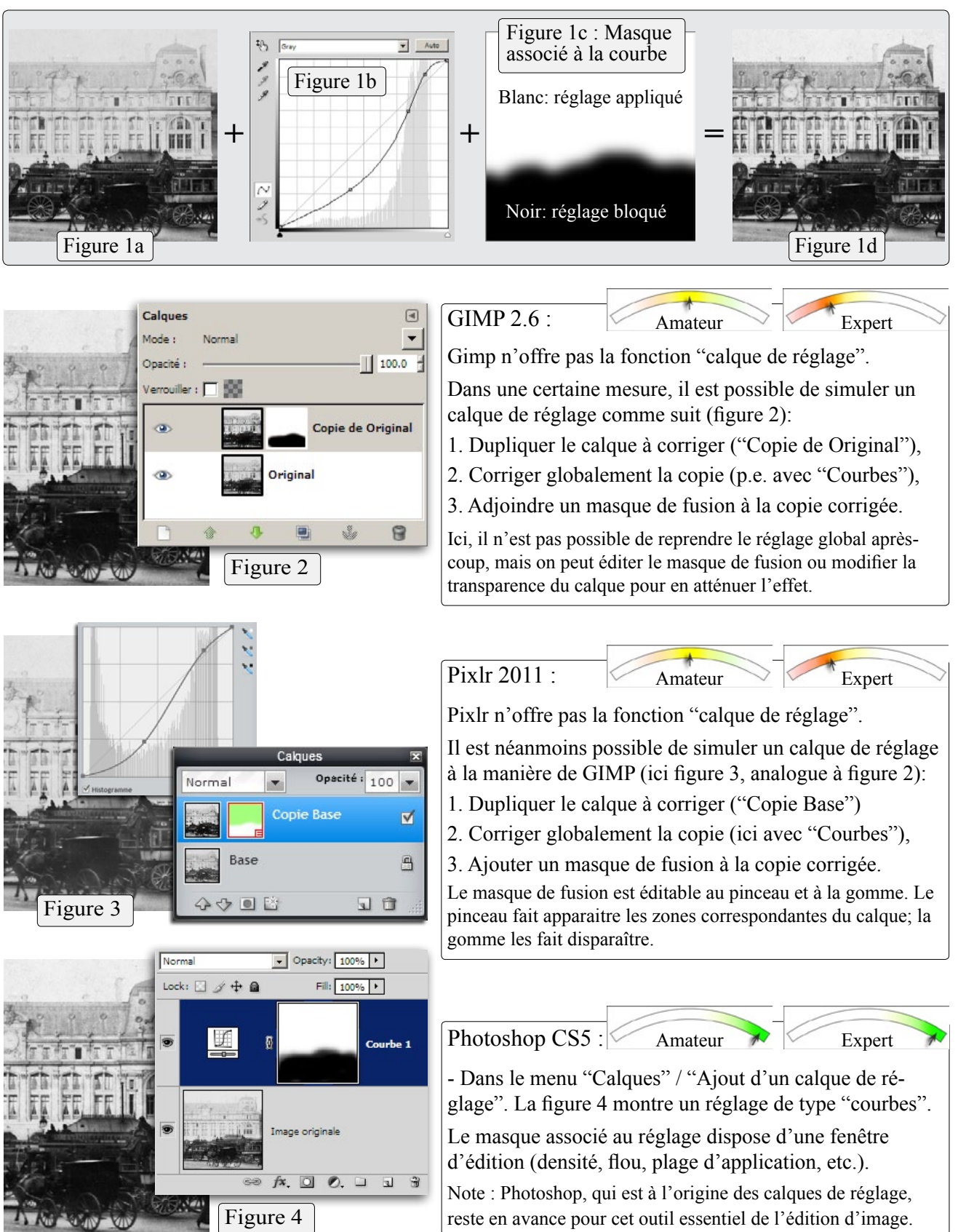

#### **4.1. Outils de base**

La différence entre une image en niveaux de gris et une image en couleur se traduit par leurs nombres de couches : Une seule couche pour le noir/blanc, trois couches pour la couleur en synthèse additive RGB (écran), ou quatre couches pour la synthèse soustractive CMYK (imprimantes).

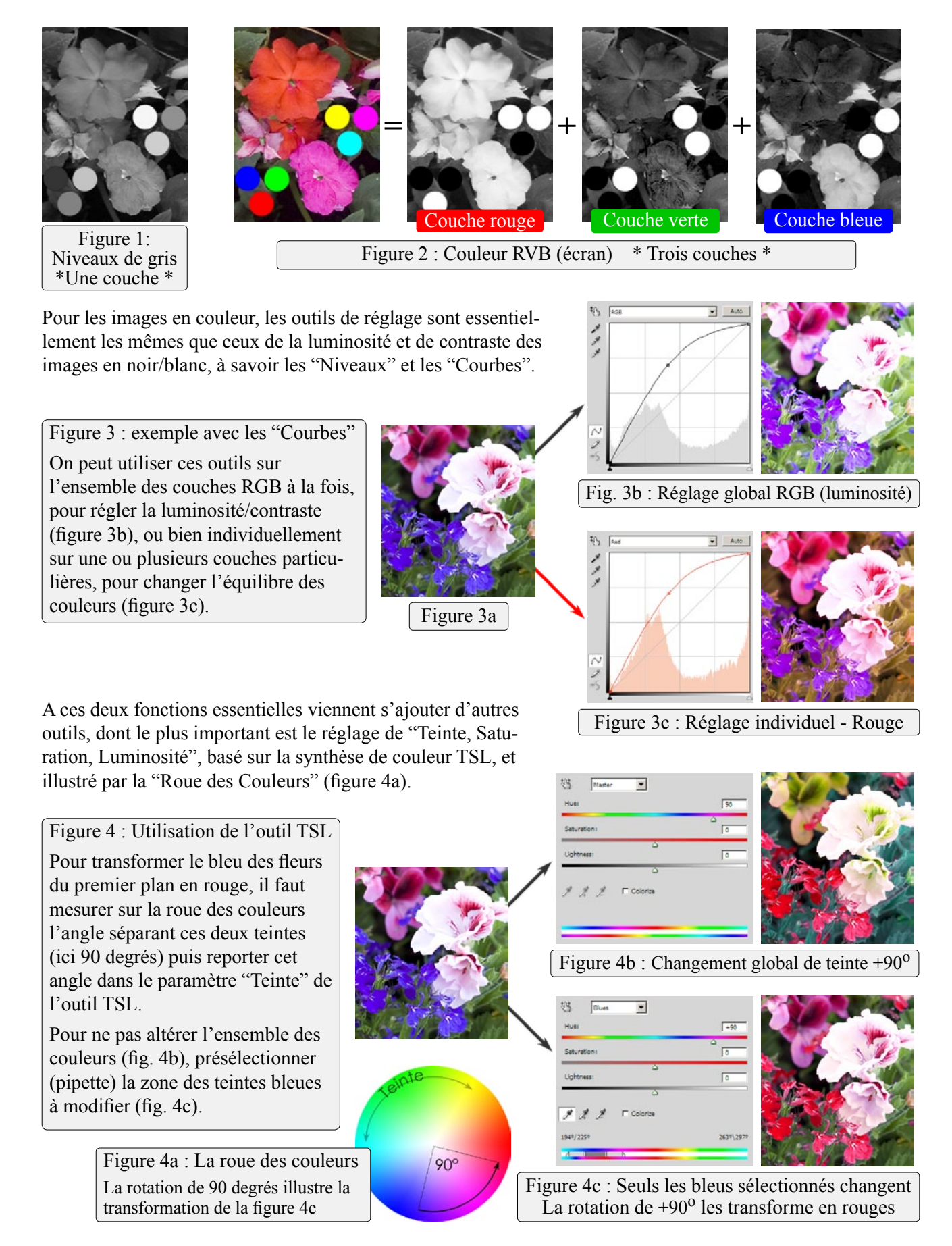

#### **4.2. Equilibrage des couleurs**

Un des problème pratique les plus courants consiste à ré-équilibrer les couleurs d'une image. Les causes d'un déséquilibre peuvent être diverses : vieillissement du support de l'image, balance des blancs incorrecte lors de la prise de vue, scanner d'image mal réglé ou mal utilisé, etc.

En cas de déséquilibre, par exemple une dominante de couleur, on observe un décalage d'histogramme pour une ou plusieurs couches.

Les outils de correction que je recommande ici sont :

- 1. "Niveaux" (ou Histogramme), pour un équilibrage rapide des couleurs.
- 2. "Courbes", comme réglage fin des couleurs, luminosité et contraste.
- 3. "Saturation", dans certains cas, pour ranimer des teintes fanées.

La possibilité de reprendre ces outils après-coup pour en modifier les réglages permet de travailler beaucoup plus efficacement.

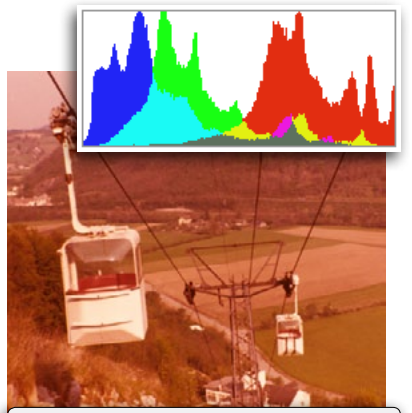

Figure 1 : Diapositive affectée d'une dominante rouge, avec son histogramme RGB (et ses décalages de couleurs)

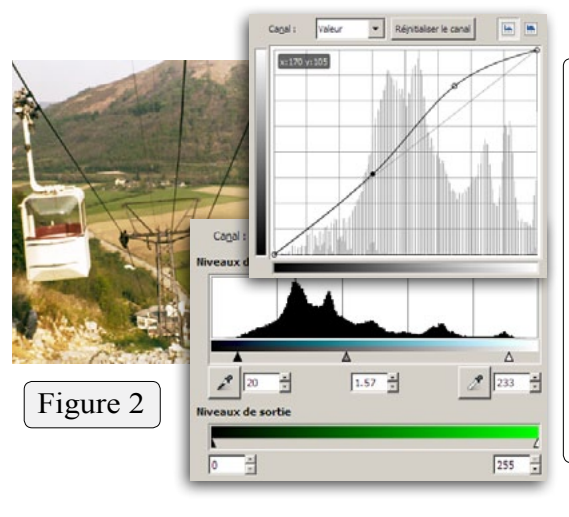

GIMP  $2.6 \cdot$ 

Amateur Expert

Etape 1 : Menu Couleurs/Niveaux avec ajustement individuel de chaque couche pour un premier équilibrage des couleurs.

Etape 2 : Menu Couleurs/Courbes avec ajustement individuel de chaque couche pour un réglage fin des tonalités. Puis ajustement de la courbe "valeur" (combinaison des trois couches RVB) pour régler la luminosité et le contraste.

Note: Les réglages de GIMP ne sont pas des calques ; On ne peut pas les éditer ou les modifier après-coup. Il faudra donc être attentif et soigneux lorsqu'on les utilise.

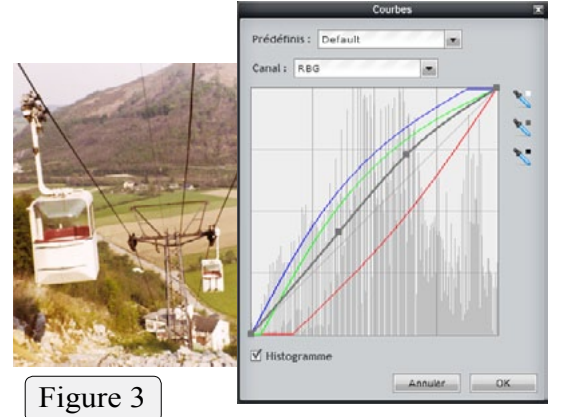

L

艸

Figure 4

Pixlr 2011 :

Amateur Expert

Menu "Réglage" / "Courbes" avec ajustement individuel de chaque couche (Courbes en couleur sur le diagramme de la figure 3) pour un réglage des tonalités. Les histogrammes sont adaptés en temps réel, ce qui facilite le réglage.

Une fois les couleurs équilibrées, ajustement de la courbe des valeurs "RBG" (combinaison des trois couches RVB) pour régler la luminosité et le contraste (courbe grise, figure 3).

Notes : Les réglages de Pixlr ne sont pas des calques.

Photoshop CS5 : Amateur **Expert** Courbes Etape 1 : Calque de réglage "Niveaux" et ajustement individuel de chaque couche pour supprimer les dominantes. Etape 2 : Calque de réglage "Courbes" avec ajustement Niveaux individuel de chaque couche R/G/B pour un ajustement fin de l'équilibre des couleurs. Puis dans le même calque "Courbes", ajustement global (RGB) pour un réglage fin de la luminosité et du contraste. Note : Les calques de réglage peut être modifiés en tout temps. On peut aussi leur associer des masques éditables.

#### **4.3. Modification ou remplacement de couleurs**

Dans certaines circonstances, il peut être intéressant de modifier ou de remplacer les couleurs d'un élément de l'image. Par exemple diminuer la saturation d'éléments annexes dont les couleurs trop vives interfèrent avec le sujet principal, ou modifier la teinte d'un détail gênant...

Exemple : Dans l'image présentée figure 1, nous voulons modifier la couleur du sac rouge-orange vif présent au premier plan.

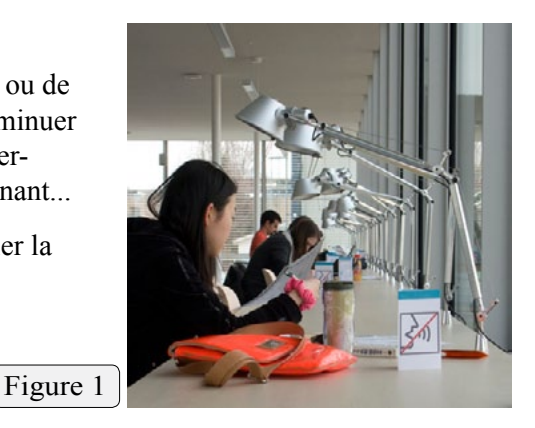

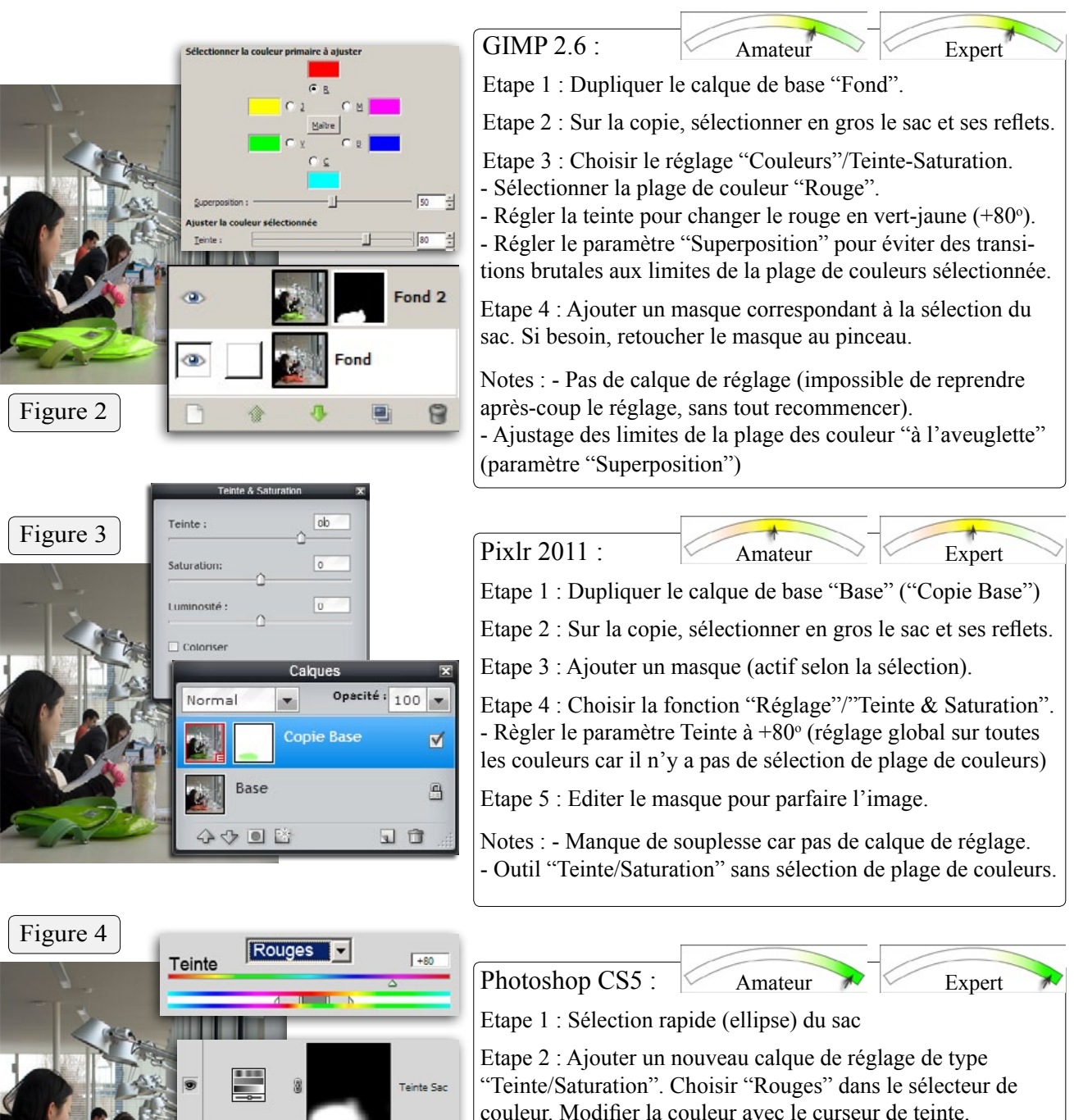

 $f$   $\mathbb{Z}$   $\mathbb{Z}$   $\mathbb{Z}$   $\mathbb{Z}$   $\mathbb{Z}$ 

Etape 3 : Si besoin, retoucher au pinceau le masque noir/blanc automatiquement associé au calque lors de sa création.

#### **4.4. Suppression d'une couleur de fond**

Il arrive fréquemment que l'on veuille numériser des documents imprimés sur un fond teinté. L'extrait d'article de journal ci-contre (Figure 1) en est un exemple typique.

Afin d'améliorer la lisibilité du texte, nous voulons éliminer la couleur de fond mais sans altérer la qualité de l'illustration. Pour cela, nous allons traiter séparément le texte et la photo.

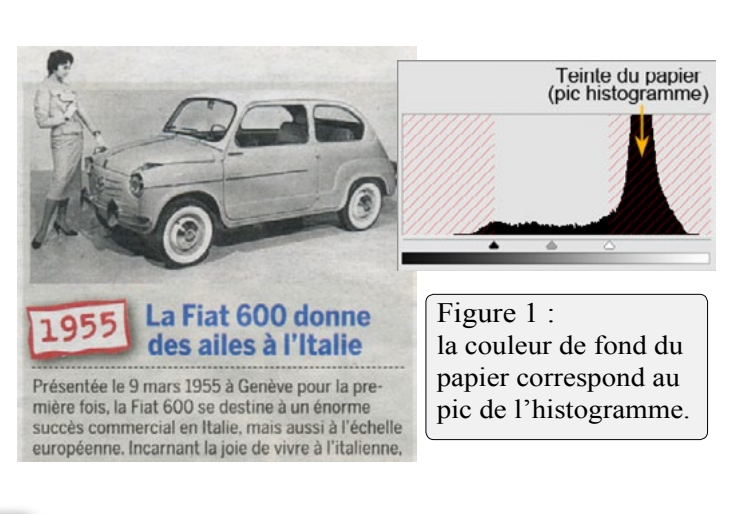

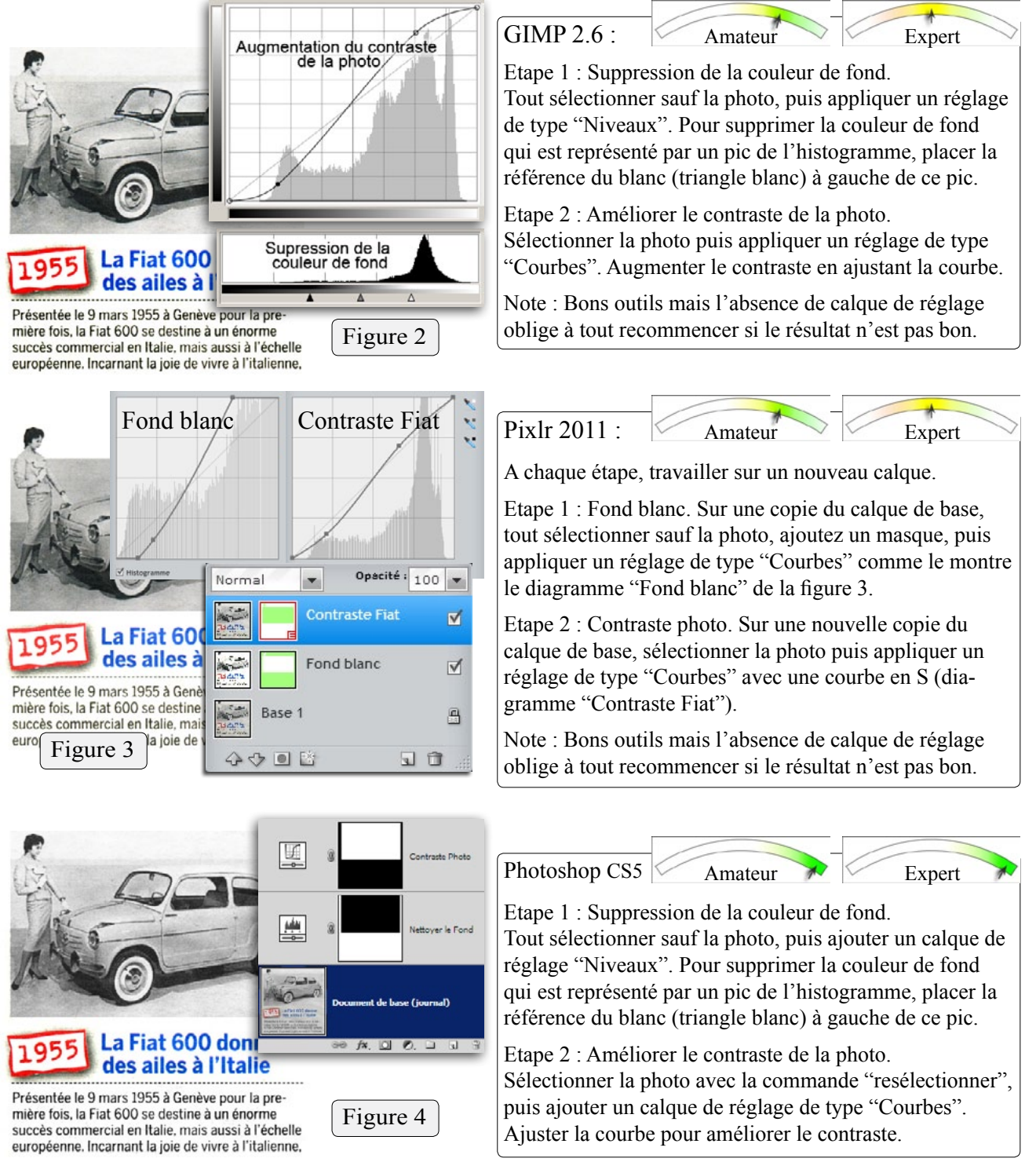

### **5. Textes et signes**

#### **5.1. Ajout de texte**

L'ajout et la manipulation de textes sont des fonctions importantes lorsque l'on doit préparer des images à caractère scientifique ou commercial, contrairement à l'usage domestique.

L'image de la figure 1 incorpore deux textes : un titre qui suit une ligne sinueuse, conforme au bâtiment représenté, et un texte plus dense inscrit dans un ovale translucide.

Nous allons tenter d'obtenir un résultat approchant cette figure avec nos trois logiciels graphiques en course.

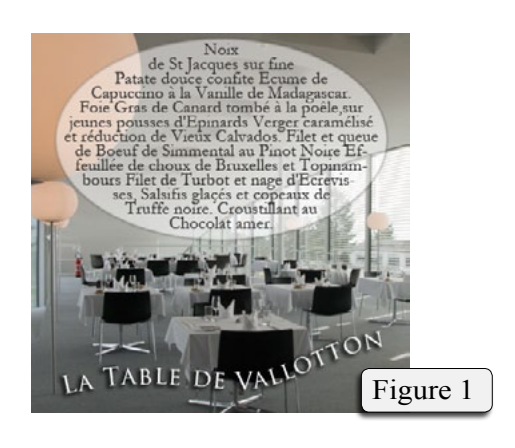

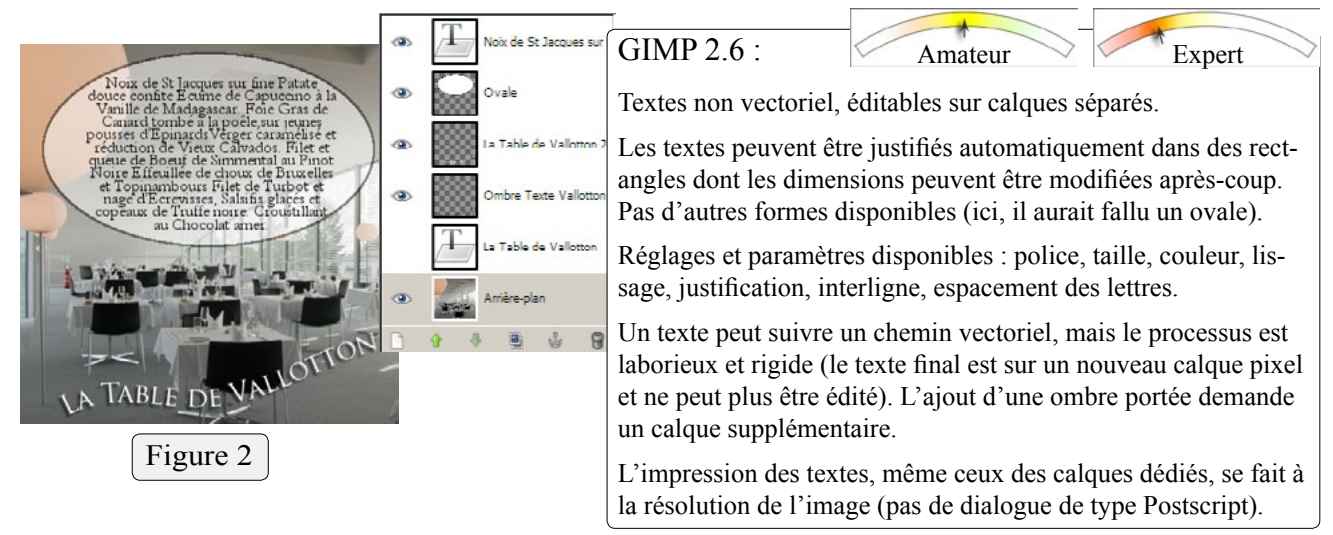

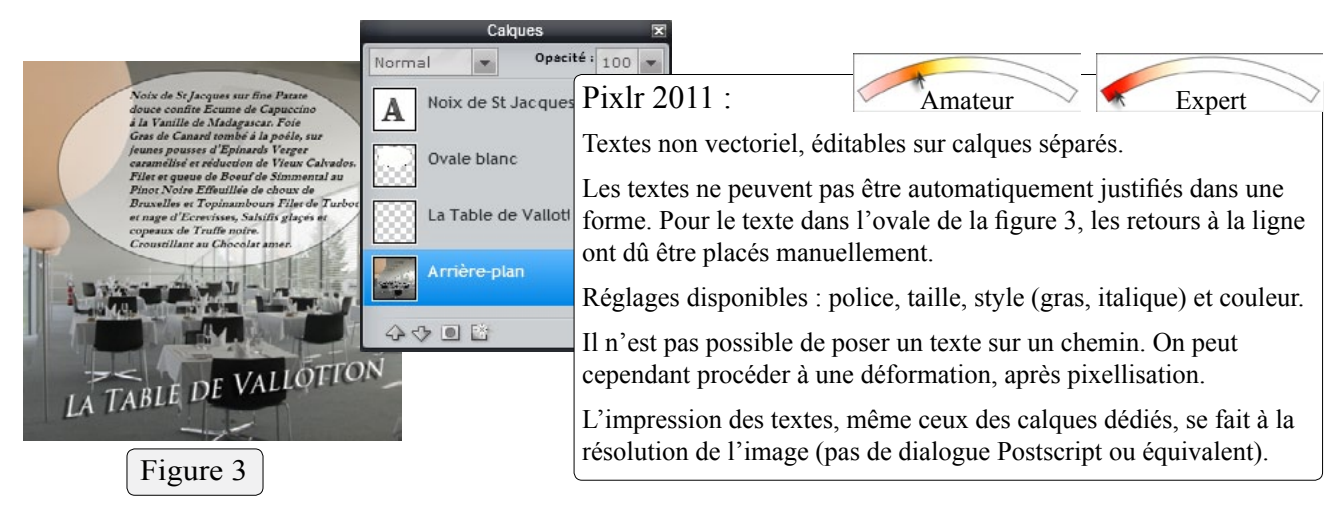

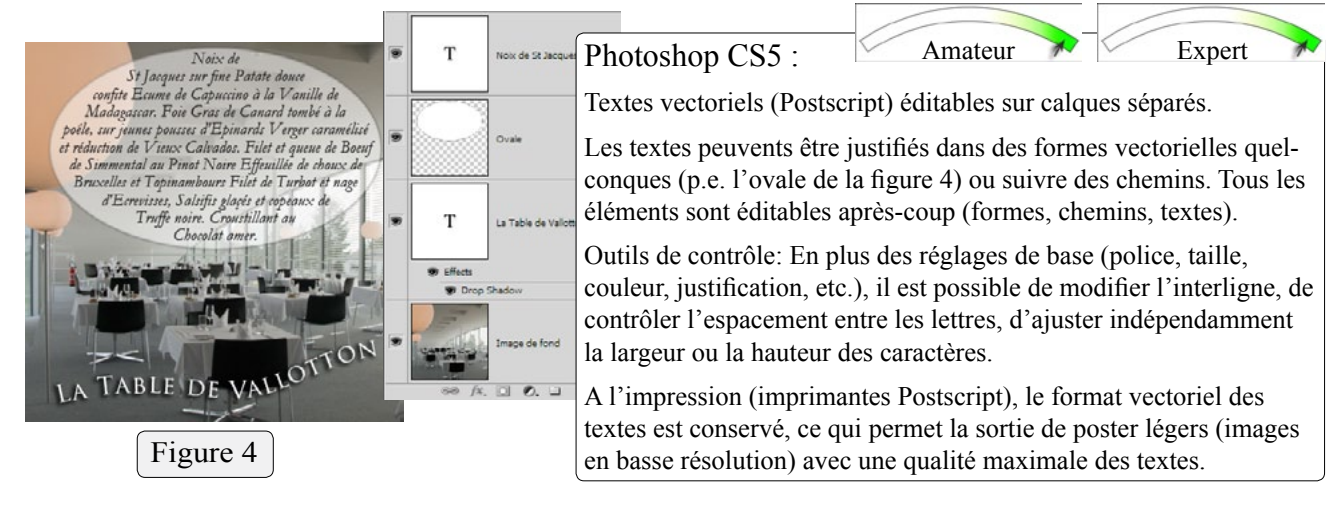

### **5. Textes et signes**

Dans l'image-type du chapitre précédent, nous avons placé un premier texte dans une forme ovale puis posé un deuxième texte (La Table de Vallotton) sur un chemin sinueux. Cette image mesure 5x5 cm et sa résolution 200 ppp permet une très bonne précision de lecture à vingt centimètres. Le fichier pèse 455 kB.

Nous voudrions imprimer cette image en affiche avec des dimensions cinq fois plus grandes, soient 25x25 cm. Avec la même résolution de 200 ppp, l'image agrandie aurait un poids de 455x5x5 = 11'375 kB. Mais comme nous désirons plutôt garder la taille du fichier original, nous allons diviser la résolution par 5 soit 200/5 = 40 ppp, valeur trop basse pour une lecture rapprochée mais excellente pour une affiche qui doit être vue de loin.

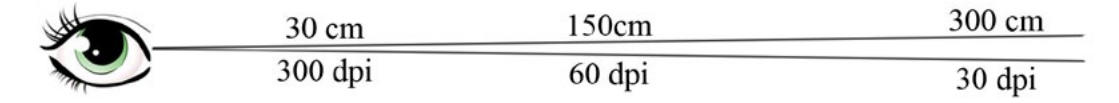

#### **Résultats imprimés :**

Lors de l'envoi à l'imprimante, GIMP et Pixlr ne traitent pas particulièrement les textes qui sont envoyés sous forme de pixels. A une distance de trois mètres, la résolution de 40 ppp convient (essayez avec cette page!) mais plus on se rapproche, plus la pixellisation est présente, ce qui devient vite gênant pour les textes.

Pour Photoshop, le texte reste vectorisé lors de l'impression. Si l'imprimante est capable de comprendre ce code (Postscript), le texte sera imprimé en qualité maximale, sans rapport avec la résolution native de l'image. Ce traitement particulier permet la fabrication d'affiches grandes et légères, associant des illustrations à gros grains et des textes d'une parfaite lisibilité.

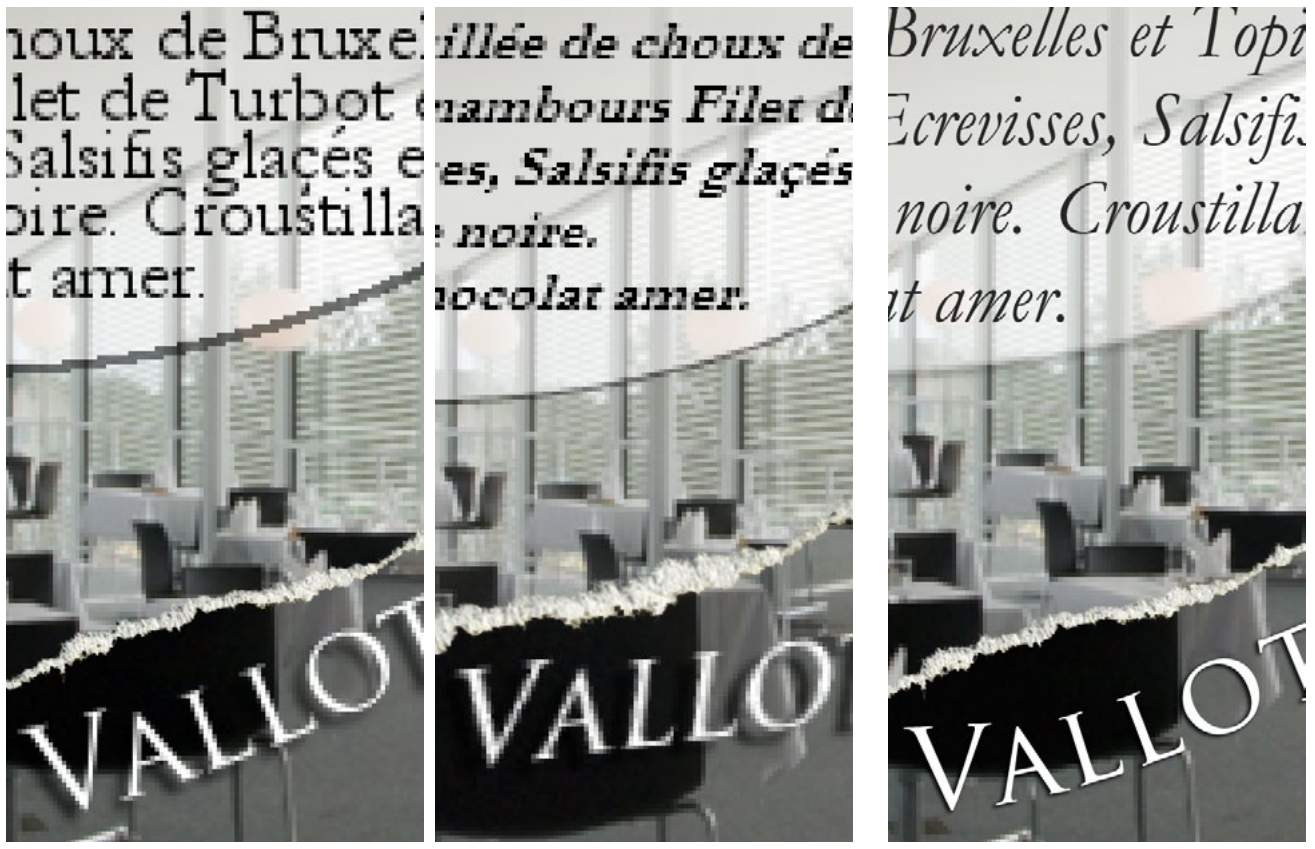

Figure 1 : GIMP 2.6 Figure 2 : Pixlr 2011 Figure 3 : Photoshop CS5

Note : Si l'imprimante n'est pas Postscript, les résultats de Photoshop seront équivalents à ceux de GIMP ou Pixlr.